ORIENTAÇÃO TÉCNICA Nº 014/2013

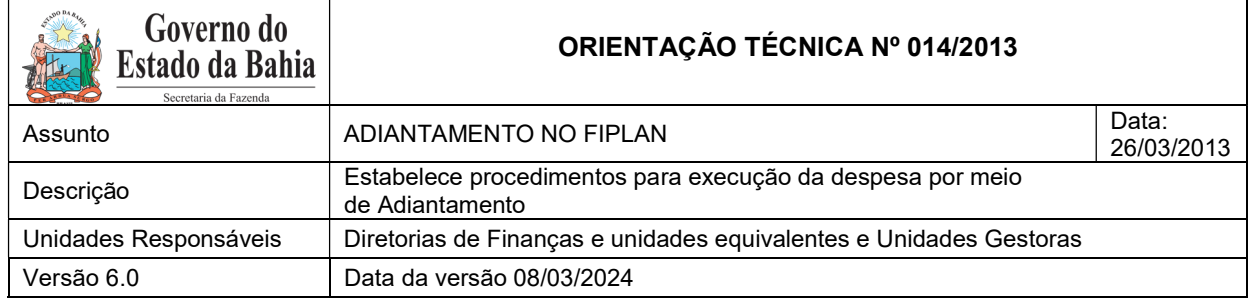

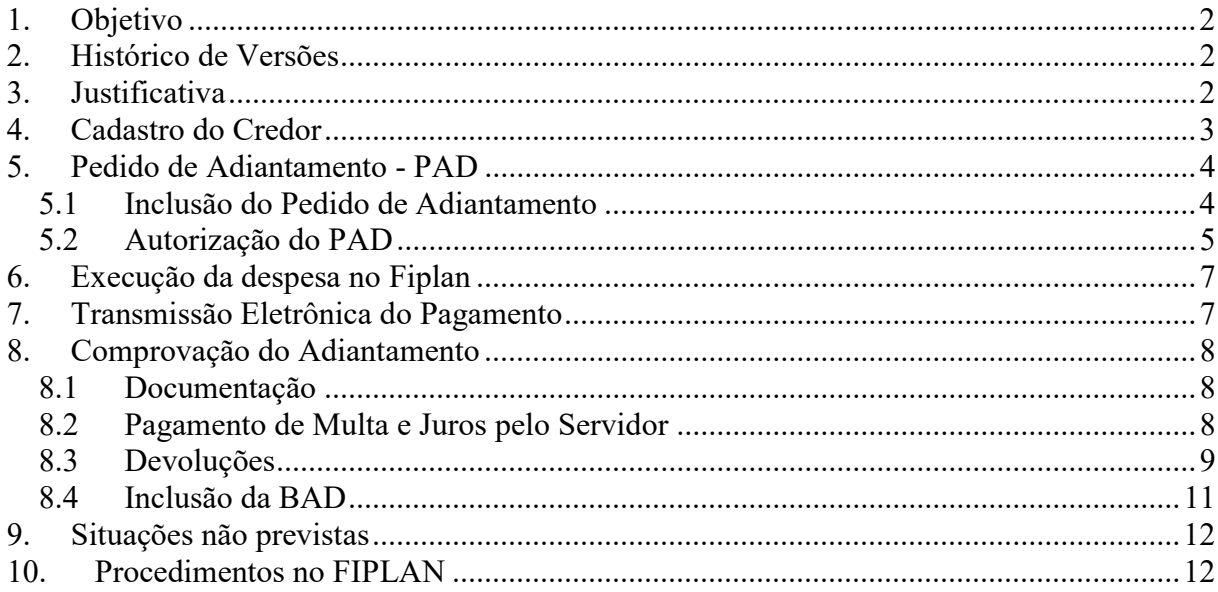

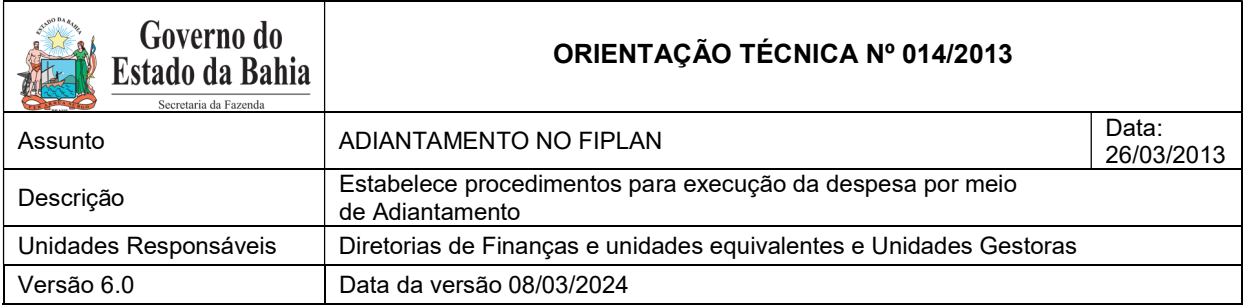

# 1. Objetivo

Estabelecer procedimentos para execução de despesa por meio do regime de Adiantamento.

#### 2. Histórico de Versões

#### Versão 6.0:

Alteração do item 5.1 – restrição do uso de centavos nos pedidos de adiantamento.

#### 3. Justificativa

Segundo o art. 3º da INSTRUÇÃO NORMATIVA SAF N° 21 DE 29 DE NOVEMBRO DE 2017 o regime de adiantamento consiste na disponibilização de recursos a Servidor, sempre precedida de empenho na dotação própria, a fim de realizar, excepcionalmente, despesas eventuais que não possam subordinar-se ao processo normal de aplicação.

Parágrafo único. Considera-se Servidor da Administração Pública Estadual, para efeito da concessão de adiantamento:

I – os ocupantes de cargo permanente, os ocupantes de cargo temporário, os contratados por tempo determinado e os agentes políticos dos órgãos da administração direta ou das entidades autárquicas e fundacionais, os empregados de empresas públicas e de sociedade de economia mista; e

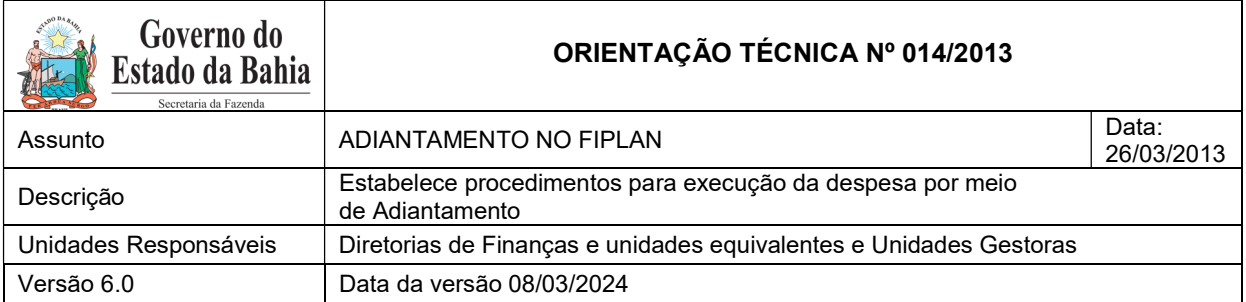

II – o servidor lotado em órgão ou entidade pública, considerando-se como tais aqueles que pertencem a outras esferas de governo e que estejam, oficialmente, à disposição da administração pública estadual, inclusive os empregados de empresas públicas e sociedades de economia mista à disposição dos órgãos da administração direta ou das entidades autárquicas e fundacionais.

# 4. Cadastro do Credor

Na tabela de Cadastro de Credores do Fiplan, deverão ser verificados os dados cadastrais e bancários do servidor público.

Para concessão do adiantamento, o cadastro deverá conter as seguintes informações:

- Órgão de Relacionamento: informar o órgão onde o servidor está exercendo suas funções. Essa informação permitirá que o sistema identifique a conta de relacionamento do órgão cadastrada para essa transação.
- Nº do Cartão de Pagamento: informar o número do Cartão de Pagamento do servidor.
- Gastos no Exterior: informar "Sim" para a situação em que serão realizadas despesas fora do país.

# **ATENCÃO**

No campo "Situação para Adiantamento" poderá ser verificado se o servidor está em condição regular para recebimento do Adiantamento.

Informações mais detalhadas sobre os temas estão disponíveis no site da Sefaz, em Finanças Públicas/Legislação Financeira:

- Cadastro de Credor: Instrução Normativa 013/2013; e
- Cartão de Pagamento: Cartilha Cartão de Adiantamento.

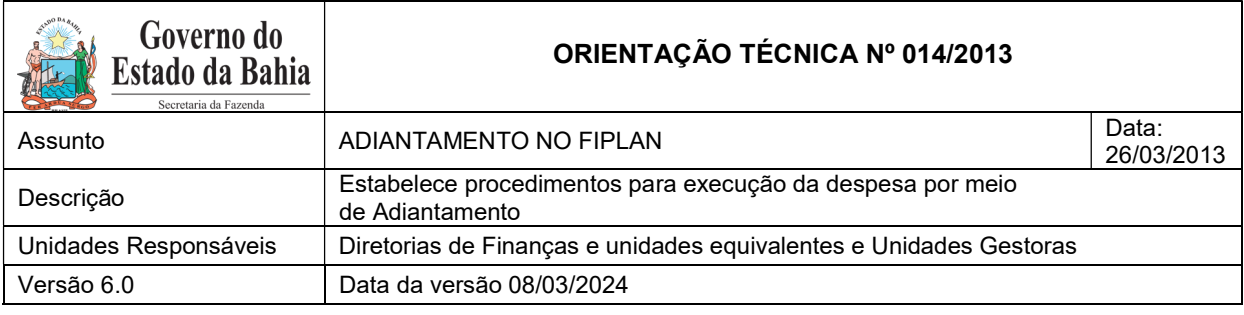

#### 5. Pedido de Adiantamento - PAD

#### 5.1 Inclusão do Pedido de Adiantamento

Para iniciar a execução do Adiantamento, devem ser informados os dados da UG no Pedido de Adiantamento – PAD. Será permitida a inclusão de no máximo três naturezas de despesa por pedido.

Na realização de despesas na alínea "e", pode-se solicitar, em um mesmo Pedido de Adiantamento, despesas que envolvam até 3 (três) dotações orçamentárias, procedendo-se, neste caso, ao empenho da despesa em cada crédito afetado.

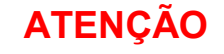

Considerando os limites definidos no Anexo VII da Instrução Normativa SAF n° 21, de 19 de novembro de 2017, para que não haja divergência na conciliação bancária, os pedidos de adiantamento não devem conter centavos, visto que esses são desconsiderados na transmissão para o banco.

As datas de aplicação de recursos e da prestação de contas serão calculadas automaticamente pelo sistema, considerando a data da solicitação. Essas datas-limites são as definidas pela legislação e as cadastradas no sistema.

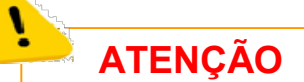

.

De acordo com a IN RFB 1234/2012, não incidirá Imposto de Renda Retido na Fonte – IRRF sobre a execução de despesa por meio do regime de Adiantamento.

Após inclusão, o PAD assumirá o indicativo de situação: "Não Aprovado Pelo Gerente".

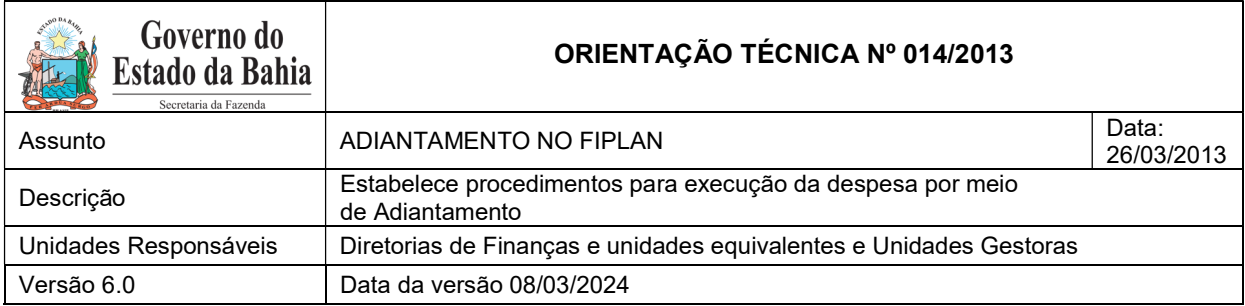

# 5.2 Autorização do PAD

Para definição dos responsáveis deverão ser observadas as seguintes especificações:

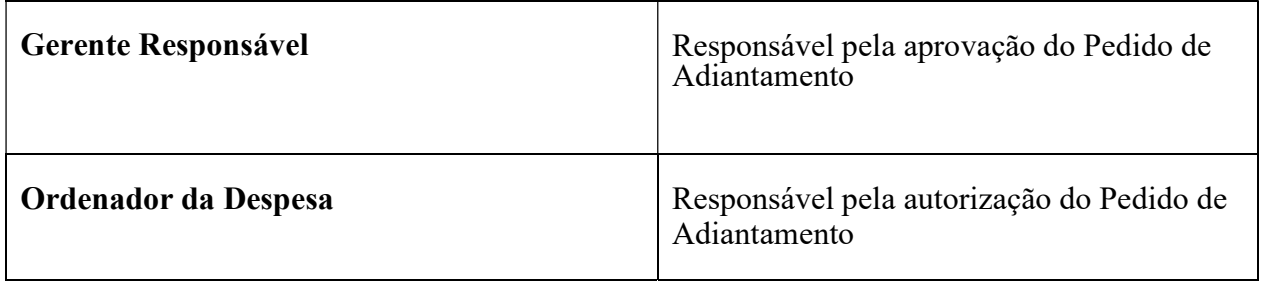

O PAD deverá ser aprovado e autorizado. Caso haja alguma indisponibilidade do Gerente Responsável, o Ordenador de Despesa poderá autorizar e aprovar o PAD em uma única ação.

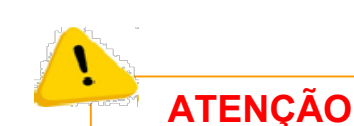

As informações contidas no Fiplan são de responsabilidade do ordenador de despesas da Unidade Gestora que executará a despesa por meio de adiantamento, podendo este ser responsabilizado em caso de os registros do sistema estarem em desacordo com a legislação vigente.

Após aprovação e autorização do PAD, o indicativo de situação passará a ser "PAD Aprovado" (aprovado pelo Gerente Responsável) e "PAD Deferido" (autorizado pelo Ordenador de Despesa).

Em paralelo ao deferimento do PAD, deve ser realizado o processo de execução da despesa, conforme item 5 desta Orientação Técnica.

O PAD só poderá ser alterado ou cancelado até a situação de "não aprovado pelo gerente".

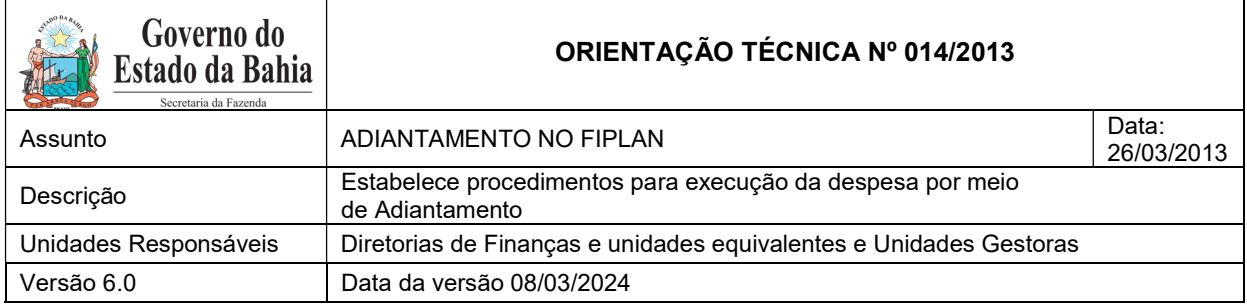

O indicativo de situação de "PAD não efetivado" para "PAD corrigido" também poderá ser alterado quando houver retorno do banco informando que houve problema no processamento. O perfil responsável efetuará a alteração do indicativo para que haja um novo processamento do arquivo de aumento do limite.

Geralmente os motivos para não efetivação do crédito apresentarão as descrições de código de retorno: Cartão Inválido, Gasto no Exterior, Limite Maior que a Unidade de faturamento, Novo Limite Maior que o Centro de Custo e Indicador de Permissão informado difere da Unidade de faturamento.

As situações descritas a seguir deverão ser observadas, assim como adotadas as providências correspondentes:

- a) Se o número do cartão for inválido, deverá ser solicitada à GERAC/DICOP a correção do número do cartão no cadastro de credor;
- b) Se o gasto no exterior estiver indicado como "SIM" no Fiplan e "Não" no banco oficial, deverá ser solicitada a alteração do cadastro no banco;
- c) Se o limite for maior que a unidade de faturamento, deverá ser solicitada alteração no banco oficial.
- d) Se for o novo limite maior que o centro de custos, deverá ser solicitada alteração no banco oficial.
- e) Se o indicador de permissão informado difere da unidade faturamento, deverá ser solicitada alteração no banco oficial.

A unidade deverá ainda, alterar o PAD da situação "não efetivado" para o status de PAD "corrigido", confirmando a ação para que haja a retransmissão do arquivo de aumento de limite.

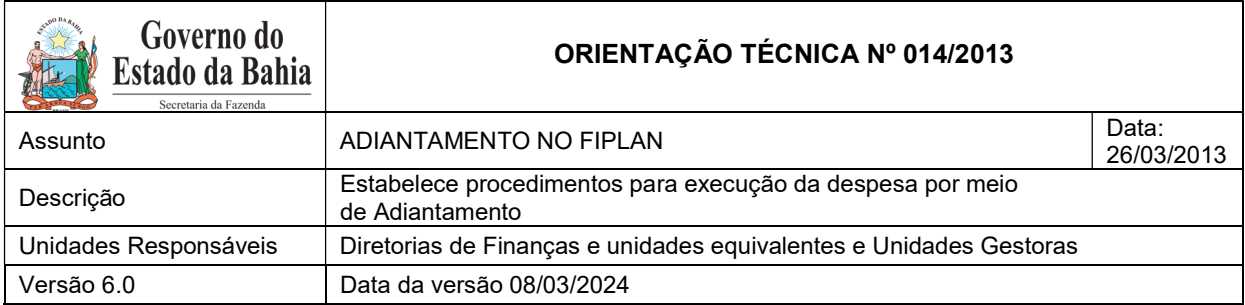

Para verificação de efetivação do crédito no cartão de pagamento, consultar o Internet Banking ou retirar o extrato bancário pelo servidor.

# OBSERVAÇÃO:

As contas de relacionamento deverão ser mensalmente conciliadas pelo Órgão Setorial de Finanças.

# 6. Execução da despesa no Fiplan

Depois de efetivado o PAD, prossegue-se às próximas fases da execução da despesa.

- Pedido de Empenho PED (autorizado automaticamente)
- Empenho EMP
- Liquidação LIQ
- Liberação LIB
- Nota de Ordem Bancária NOB
- Baixa do Adiantamento BAD.

# 7. Transmissão Eletrônica do Pagamento

Confirmar se o pagamento foi transmitido com êxito para a conta. Para que o servidor possa iniciar o uso do recurso no cartão é necessário que a NOB e o PAD estejam na situação NOB "Efetivada" e PAD "Transmitido". Quando a NOB não for efetivada, fica na situação de "Deferido" e o quando o PAD não for transmitido, fica na situação PAD "Não Efetivado"

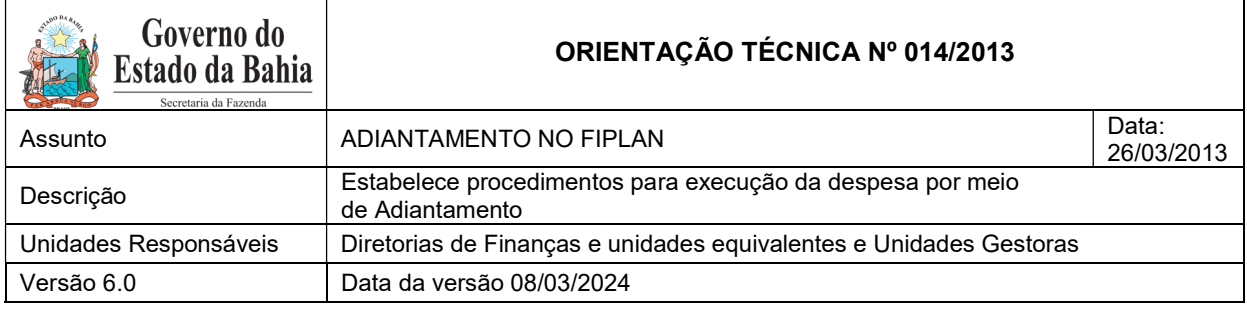

#### 8. Comprovação do Adiantamento

A comprovação do Adiantamento, além da composição do processo de prestação de contas exigido pela legislação vigente, será efetuada no Fiplan por meio da "Baixa de Adiantamento – BAD".

A comprovação do adiantamento é formalizada por meio de processo a ser encaminhado para a Diretoria de Finanças ou unidade equivalente, contendo os registros no Sistema Oficial de Contabilidade, e a efetivação da BAD no Fiplan.

# 8.1 Documentação

O servidor responsável por adiantamento deverá efetuar o arquivamento temporário de cópia do Pedido de Adiantamento – PED, do documento de Empenho – EMP; da Nota de Ordem Bancária - NOB, do Extrato do cartão de pagamento, ou outro documento que comprove a disponibilização do recurso, a serem anexados ao processo de comprovação do adiantamento.

Na comprovação, os documentos deverão ser organizados na seguinte ordem:

- a) Por data;
- b) Por fornecedor; e
- c) Detalhamento do item da NF/Recibo (subelemento).

#### 8.2 Pagamento de Multa e Juros pelo Servidor

Nos casos em que o servidor apresente a comprovação do adiantamento após o prazo estabelecido na legislação, será aplicada multa de 10% sobre o valor do adiantamento concedido e juros de mora de 1% ao ano, calculados a partir da data da ocorrência do fato.

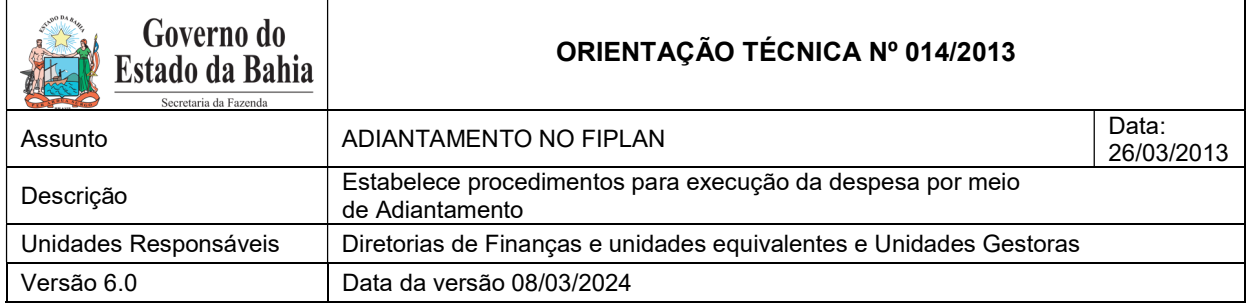

Esses valores serão recolhidos à Conta Única do Tesouro Estadual – CUTE, por meio de DAE, utilizando o código de recolhimento 8009 – Restituições Diversas.

# 8.3 Devoluções

As devoluções de recursos, dentro do exercício do adiantamento, ocorrerão por meio de emissão e autenticação de Documento de Arrecadação Estadual - DAE, informando o código de recolhimento 8022 – Devolução de Adiantamento, podendo ocorrer de duas maneiras:

a) Pelo valor sacado e não utilizado;

b) Pelo não utilizado do PAD (total).

Ex.: PAD no valor de R\$100,00, efetuou compras com cartão no valor de R\$75,00, sacou R\$10,00(a), valor não utilizado igual a R\$15,00 (b) (emitir DAE neste valor, que será autenticado no Banco do Brasil com o próprio cartão). Se o valor sacado não for utilizado na íntegra, a sobra deve ser devolvida por meio da emissão de outro DAE e autenticado no Banco do Brasil e deverá ser verificado o procedimento de unificação de DAE para GCV de Receita (Comprovante de Devolução de Recursos) para vincular no momento da Baixa de Adiantamento - BAD.

O sistema só permitirá a concessão de um segundo PAD ao mesmo credor, caso o primeiro esteja ainda dentro do prazo de comprovação. Afora essa situação, um outro PAD só será concedido caso o anterior tenha o seu processo conferido e validado pelo órgão setorial e sua baixa tenha sido efetivada no sistema.

Para baixas com devolução de recursos não utilizados, deverão ser cadastrados e autorizados os comprovantes de devolução e, posteriormente, efetuada a baixa do adiantamento no sistema, especificando a despesa e vinculando à NOB que gerou a concessão do adiantamento. A GCV

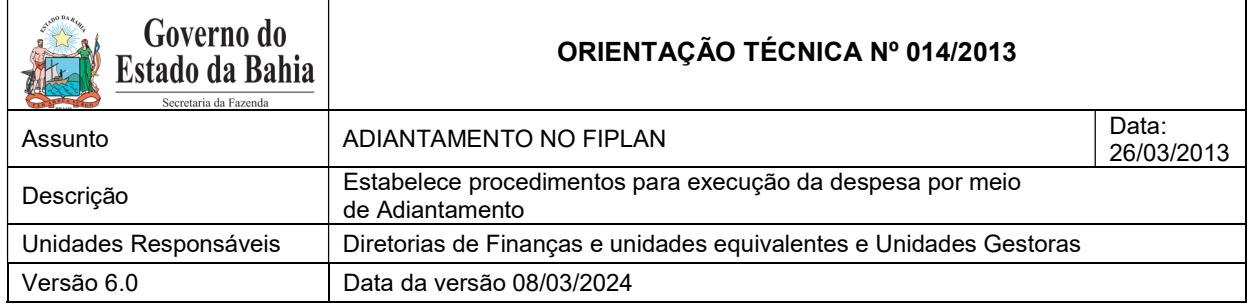

(Guia de Crédito de Verba) de despesa será gerada automaticamente com a vinculação no momento da BAD com Devolução de Verba igual a SIM.

A devolução de recursos que não sejam do exercício corrente ocorrerá por meio de emissão e autenticação de DAE, informando o código de recolhimento 8009 – Outras Restituições, observando a aplicabilidade de multas e juros pelo servidor e procedimento para a Baixa de Responsabilidade por NLA de servidor em responsabilidade.

# 7.3.1. Devoluções com mais de um DAE

Para efetuar a baixa dos adiantamentos, com mais de um DAE-NT, deve-se realizar os seguintes procedimentos:

- 1. Efetuar a Nota de Lançamento Automático NLA, por meio do fato extracaixa 23.080, na unidade gestora executora da despesa, para transferir os valores da conta de devolução para outros depósitos e possibilitar um novo pagamento. O valor da NLA será a soma dos DAE-NT do mesmo empenho do adiantamento lançados na conta contábil nº 2.1.8.8.1.03.26.00 – Devolução de Adiantamento;
- 2. Gerar um DAE-NT com o código da Unidade Gestora Executora da despesa, o código especifico de DEVOLUÇÃO DE ADIANTAMENTO (8022) e em nome do servidor que recebeu o adiantamento informando o CPF desse servidor;
- 3. A Diretoria de Finanças ou unidade equivalente deverá efetuar NOE em nome do credor (servidor responsável pelo adiantamento) na DR 0.888.00.00.00, indicando a forma de pagamento como Pagamento em Fatura e usar o código de barra do DAE para efetuar o detalhamento da fatura;
- 4. Efetua a Liberação LIB;
- 5. Caso seja necessário alterar o cadastro do credor para permitir o pagamento em fatura enviar solicitação para gecor@sefaz.ba.gov.br;

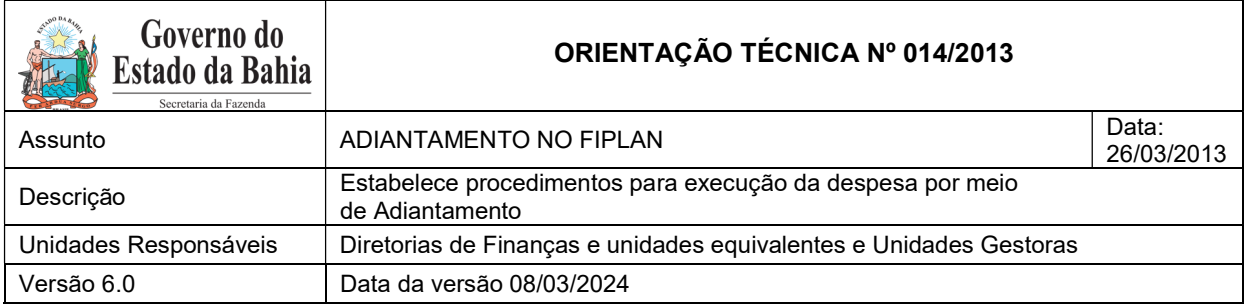

- 6. Solicitar ARR à Diretoria do Tesouro DEPAT na DR 0.888.00.00.00;
- 7. Efetuar NEX;
- 8. Efetuar a baixa do adiantamento quando verificar o lançamento do valor devolvido na conta contábil 2.1.8.8.1.03.26.00 – Devolução de Adiantamento.

#### 8.4 Inclusão da BAD

No Fiplan, será utilizada a opção Baixa de Adiantamento (BAD).

Deverá ser verificado se foi recolhido o DAE de Devolução de Adiantamento e lançado como Comprovante de Devolução de Recursos (GCV) de Receita.

Deve-se informar os dados do fornecedor e do recibo e o valor da despesa no código do subelemento correspondente para cada nota apresentada.

Para valores glosados ou inadimplidos, deverá ser informado o referido valor e o servidor será inscrito em responsabilidade, ficando irregular para concessão de outros adiantamentos.

# **ATENÇÃO:**

 A soma dos valores glosados e inadimplidos com o valor das despesas especificadas e devoluções deverá ser igual ao valor da NOB.

OBS.: Nas aquisições realizadas por adiantamento mediante o elemento de despesa 30 – Material de Consumo, deve-se extrair o relatório razão analítico (FIP 630) da conta de material de consumo (1.1.5.6.1.01.00.00) e verificar se houve incorporação nas compras de Adiantamento para baixar, a fim de conciliar as contas de almoxarifado. Para tanto, utiliza-se a funcionalidade Nota de Lançamento Automático – NLA, por meio do fato extracaixa 3.1.002.

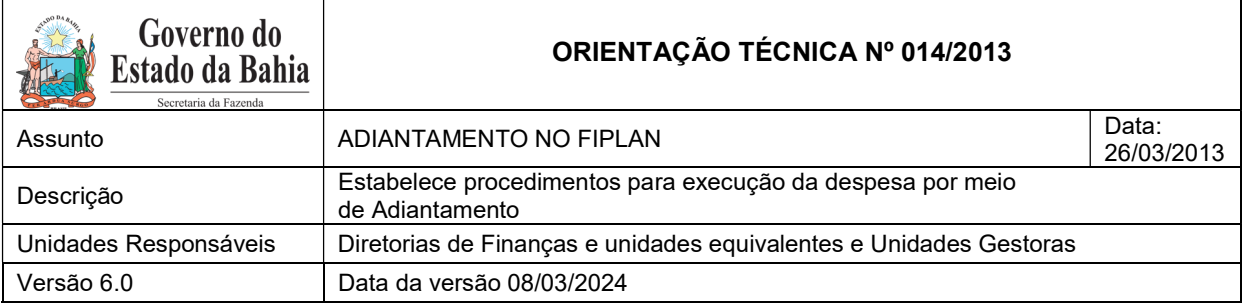

### 9. Situações não previstas

Nas situações não previstas neste documento, o usuário deverá entrar em contato com a Gerência de Orientação e Acompanhamento – GECOR.

#### 10. Procedimentos no FIPLAN

#### FASE I - CADASTRAMENTO DO SERVIDOR

1. Verificar se o Servidor está cadastrado no Fiplan.

2. Efetuar o cadastramento do Servidor, em Tabelas/Cadastro de Credores/Incluir, se for o caso.

3. Solicitar o cadastramento ou atualização do Cartão de Pagamento à DICOP / GERAC por email (gerac@sefaz.ba.gov.br).

4. Realizar previamente os cadastros necessários para abertura das contas bancárias conforme procedimentos do Banco Oficial.

# FASE II - CONCESSÃO DO ADIANTAMENTO

1. Efetuar o Pedido de Adiantamento - PAD, em Documentos/Despesa/Execução/ Pedido de Adiantamento (PAD)/Incluir, informando o CPF, número do credor, amparo legal (alínea), natureza da despesa, data solicitação, datas limite para aplicação e prestação de contas, gerente responsável e ordenador de despesa.

2. Efetuar o Pedido de Empenho (PED), em Documentos/Despesa/Execução/Pedido de Empenho (PED)/Incluir, informando o número do PAD emitido.

3. Efetuar o Empenho (EMP), em Documentos/Despesa/Execução/Empenho (EMP)/Incluir, informando o número do PED emitido.

4. Imprimir a Nota de Empenho correspondente.

5 Efetuar a Liquidação (LIQ), em Documentos/Despesa/Execução/Liquidação (LIQ)/Incluir, informando o número do EMP.

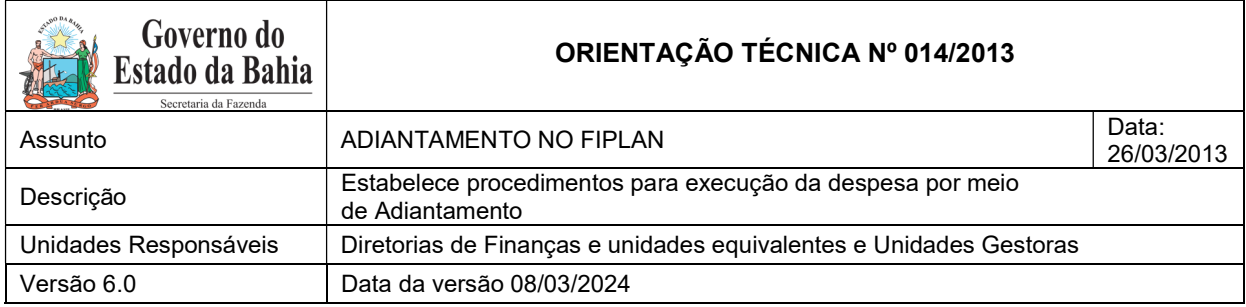

6 Efetuar o Pagamento por meio da Nota de Ordem Bancária (NOB), em Documentos/Despesa/Execução/Nota de Ordem Bancária (NOB)/Incluir, informando o número da LIQ.

7 Acompanhar os pagamentos, a fim de verificar se foram efetivados ou não.

# FASE III - COMPROVAÇÃO DO ADIANTAMENTO

# SERVIDOR RESPONSÁVEL PELO ADIANTAMENTO:

1. Efetuar o arquivamento temporário de cópia do Pedido de Adiantamento – PAD, do documento de Empenho – EMP; da Nota de Ordem Bancária - NOB, do Extrato do cartão de pagamento, ou outro documento que comprove a disponibilização do recurso, a serem anexados ao processo de comprovação do adiantamento;

2. Efetuar o recolhimento do valor sacado e não aplicado por meio de Documento de Arrecadação Estadual – DAE, indicando o Código de Recolhimento 8022 no DAE, e no campo de Informações Complementares os seguintes dados: n. do PAD, n. do PED e n. da NOB.

3. Efetuar o recolhimento de saldo não utilizado por meio de DAE em caixa eletrônico.

4. Anexar ao processo os comprovantes fiscais das despesas.

# DIRETORIA DE FINANÇAS

- 5. Analisar e verificar a regularidade da documentação comprobatória.
- 6. Verificar o extrato do cartão de pagamento para constatar a existência de saldo não utilizado.
- 7. Analisar os DAE, se houver.
- 8. Verificar se existe responsabilidade a inscrever.
- 9. Efetuar a BAD.